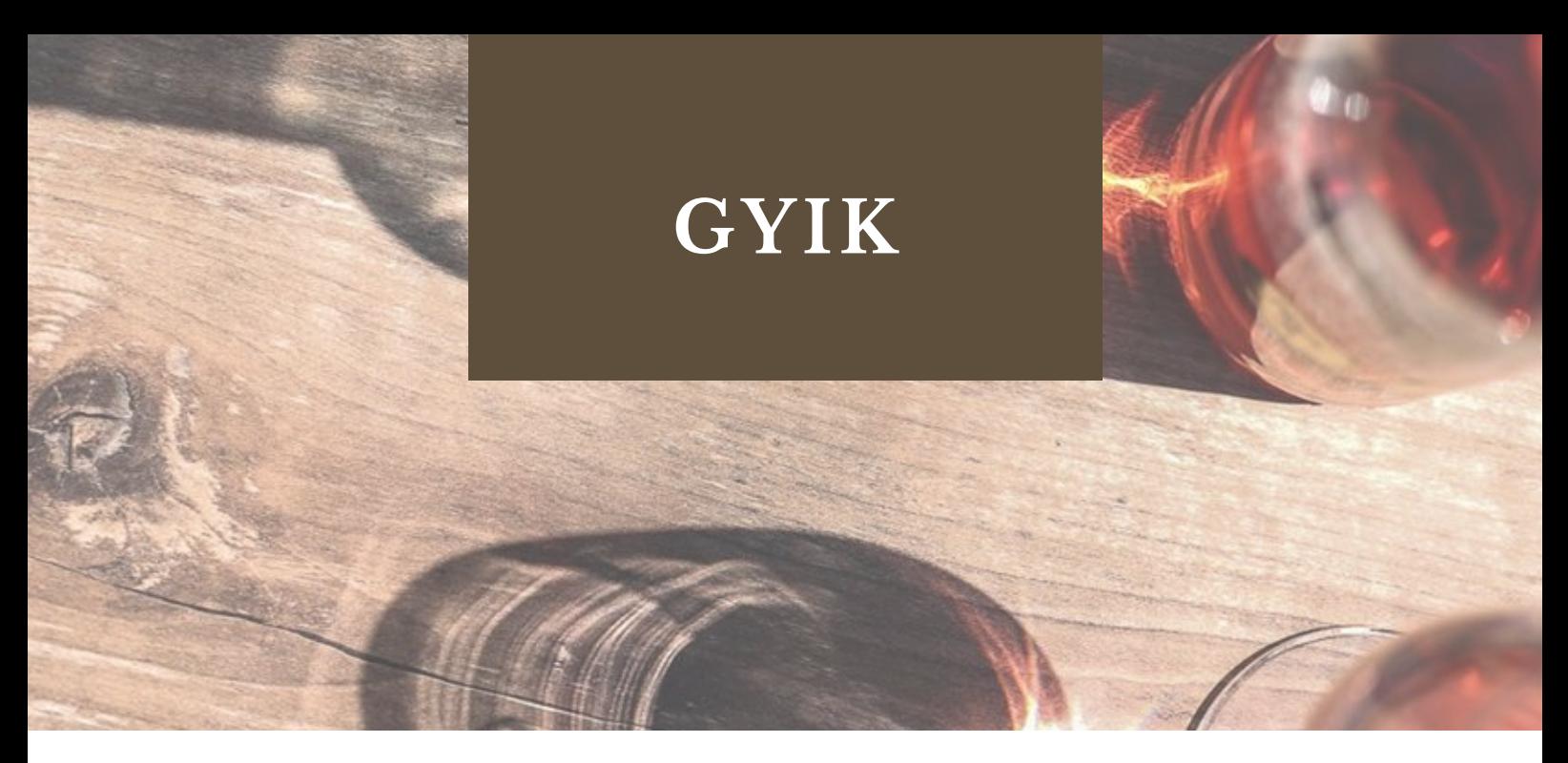

#### **EZEN AZ OLDALON VÁLASZOLUNK A LEGGYAKRABBAN FELTETT KÉRDÉSEKRE, SEGÍTVE A FELHASZNÁLÓT, HOGY EGYSZERŰBB LEGYEN A TERMELŐI WEBÁRUHÁZAK HASZNÁLATA.**

### **Hogyan tekinthetem meg a borászat termékeit?**

A menüsorban található "Borok" gombra kattintva lehet elérni az adott borászat tételeit. Ezen az oldalon a felhasználó kereshet a bor nevére, illetve szűrőt kapcsolhat be az évjáratra, színre, szőlőfajtára, stílusra vonatkozóan. A termékek rendezését is kényelmesebbé tettük, így a felhasználó ABC, vagy ár szerint állíthatja sorba a termékeket.

A felhasználó megtekintheti a bor részletes adatait a bor nevére vagy a palackfotójára kattintva. Az

oldalon a felhasználó a borászat által összeállított csomagok közül is válogathat, ha a menüsorban található "Borcsomagok" gombra kattint. Az adott borcsomag oldalán megtekinthető, hogy a csomag milyen tételeket tartalmaz.

#### **Hogyan működik a kereső?**

A keresőt a honlap tetején a menüsor melletti **nagyító ikonra** kattintva érheti el. Az itt legördülő keresés mező használatával találhat meg a legkönnyebben terméket vagy borcsomagot. A mezőbe írjon be valami jellemzőt a keresett termékről, ami alapján az azonosítható lehet.

#### **Milyen szállítási módok állnak rendelkezésemre?**

A rendelési adatok megadásánál lehet a szállítási, azaz átvételi módot kiválasztani. **Házhozszállítás** esetén a felhasználónak meg kell adnia címet, amelyre a kiszállítást kéri.

**Személyes átvétel** esetén pedig a borászatnál lehet a megrendelt csomagot átvenni.

### **Milyen fizetési módok állnak rendelkezésemre?**

A termelői webáruházokban online bankkártyás fizetésre van lehetőség a BARION rendszerén keresztül.

### **Vásárlás**

A vásárlás folyamata az alábbi lépésekből áll:

1. Először kosárba össze kell gyűjteni a megvásárolni kívánt terméket. Az adott terméknél a "le- és fel" gombokkal be kell állítani, hogy hány darab tételt szeretne a vásárló megrendelni, majd a "kosárba" gombbal azokat a virtuális kosárba lehet hozzáadni.

2. Miután a vásárló összegyűjtötte a megvásárolni kívánt termékeket rákattint a menüsor jobb oldalán található "papírtáska" ikonra. Az ikonra lépés után a "Tovább a fizetéshez " gombra kattintással folytathatja a rendelés leadását.

3. A "Kosár tartalma" oldalon átnézheti a megrendelni kívánt termékeket. Itt a jobb oldalon beírhatja, ha rendelkezik kedvezményre jogosító kuponkóddal, amit a "beváltom" gomb lenyomásával rögzíthet. A továbblépéshez a jobb oldalon található "Tovább a fizetéshez" gombra kell kattintani.

4. Ezt követően kell megadni a vásárló adatait, az átvételi módot és a fizetési módot. Illetve a vásárló megjegyzést is írhat a vásárláshoz. A továbblépéshez a jobb oldalon található "Tovább az összegzésre" gombra kell kattintani.

5. A szállítási és fizetési adatok ellenőrzése oldalon kell az ÁSZF-et illetve az Adatkezelési tájékoztatót az elolvasásuk után a szövegek mellett lévő üres négyzetekre kattintással elfogadni. Nincs más hátra, mint a "Rendelés elküldése" gombbal a vásárlást véglegesíteni.

A megrendelését e-mailben visszaigazoljuk. Az e-mail tartalmazza a rendelése sorszámát és a rendelés részleteit. Ha bármi problémája adódna hívjon minket hétköznap 9 - 17-ig a +36 70 360 8169 telefonszámon vagy küldjön emailt bármikor az winegroup@futurion.hu –ra.

#### **Mire jó a bejelentkezés?**

A bejelentkezés lehetővé teszi a felhasználó számára, hogy a saját profilja alatt a **korábbi vásárlásokat** megtekintse, értesüljön a borászat **új termékeiről, akcióiról, eseményeiről**. Amennyiben egy termelőnél már a felhasználó regisztrációval rendelkezik, úgy az összes WineGroup platformon webáruházzal rendelkező borászatnál ugyanazzal a profillal böngészhet.

#### **Regisztráció, bejelentkezés**

A regisztrált profil segítségével a felhasználó olyan szolgáltatásokat is használhat, mint a tárolt kosár. A bejelentkezés előfeltétele, hogy regisztrálja magát bármelyik termelői webshop oldalán. Ezt a jobb felső sarokban található "ember" ikon gombra kattintva teheti meg. A bejelentkezési panelen található regisztráció linkre kattintva jelenik meg a regisztrációs panel.

## **Hogyan léphetek kapcsolatba a borászattal?**

A menüsorban a **"Kapcsolat"** gombra kattintva található meg a borászat elérhetősége. Ennek az oldalnak a jobb oldalán nevének és email címének megadásával is küldhet üzenetet a borászat számára.

## **Hol található meg az adott borászat?**

A termelői webáruház alján az elérhetőség résznél található egy **beépített térkép**, ami a borászat pontos helyét mutatja.

### **Milyen esetben lehet sikertelen egy tranzakció?**

Általában a kártyát kibocsátó bank (tehát ahol az ügyfél a kártyát kapta) által el nem fogadott fizetési megbízás; de bankkártya használat esetében ez lehet olyan okból is, hogy távközlési vagy informatikai hiba miatt az engedélykérés nem jut el a kártyát kibocsátó bankhoz.

# **Kártya jellegű hiba**

- A kártya nem alkalmas internetes fizetésre.
- A kártya internetes használata számlavezető bank által tiltott.
- A kártyahasználat tiltott.
- A kártyaadatok (kártyaszám, lejárat, aláíráscsíkon szereplő kód) hibásan lettek megadva.
- A kártya lejárt.

# **Számla jellegű hiba**

- Nincs fedezet a tranzakció végrehajtásához.
- A tranzakció összege meghaladja a kártya vásárlási limitét.

# **Kapcsolati jellegű hiba**

- A tranzakció során valószínűleg megszakadt a vonal. Kérjük, próbálja meg újra.
- A tranzakció időtúllépés miatt sikertelen volt. Kérjük, próbálja meg újra.

# **Technikai jellegű hiba**

- Amennyiben a fizetőoldalról nem tért vissza a kereskedő/szolgáltató oldalára, a tranzakció sikertelen.
- Amennyiben a fizetőoldalról visszatért, de a böngésző "back" , " reload" illetve " refresh" segítségével visszatér a fizetőoldalra, tranzakcióját a rendszer biztonsági okokból automatikusan visszautasítja.